# **WORKHORSE II**

## MARINER DEPLOYMENT GUIDE

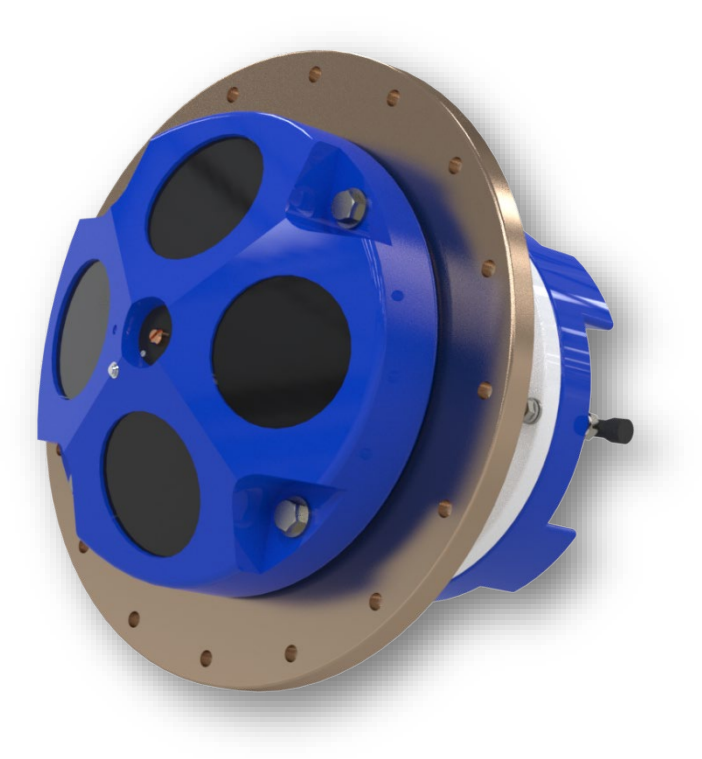

Use and Disclosure of Data Information contained herein is classified as EAR99 under the U.S. Export Administration Regulations. Export, reexport or diversion contrary to U.S. law is prohibited.

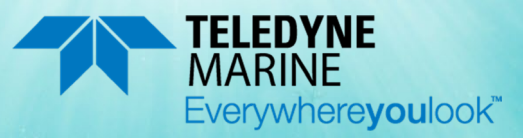

P/N 957-6301-00 (October 2023) © 2023 Teledyne RD Instruments, Inc. All rights reserved.

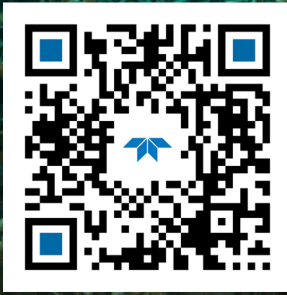

https://www.teledynemarine.com

#### TABLE OF CONTENTS

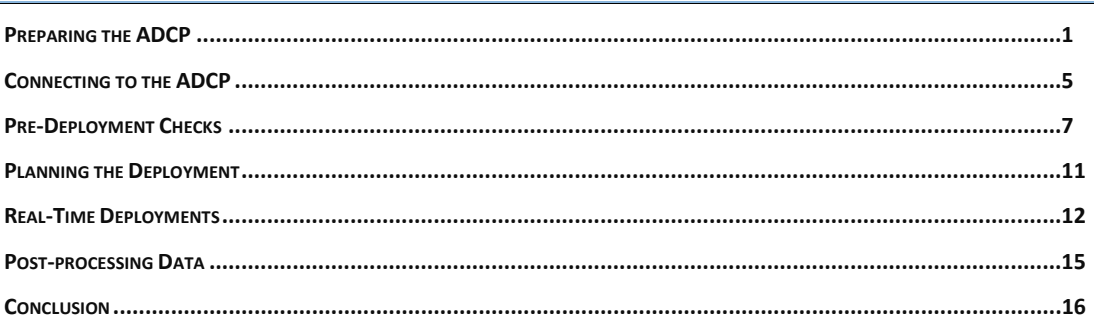

#### HOW TO CONTACT TELEDYNE RD INSTRUMENTS

If you have technical issues or questions involving a specific application or measurement with your instrument, contact our Field Service group:

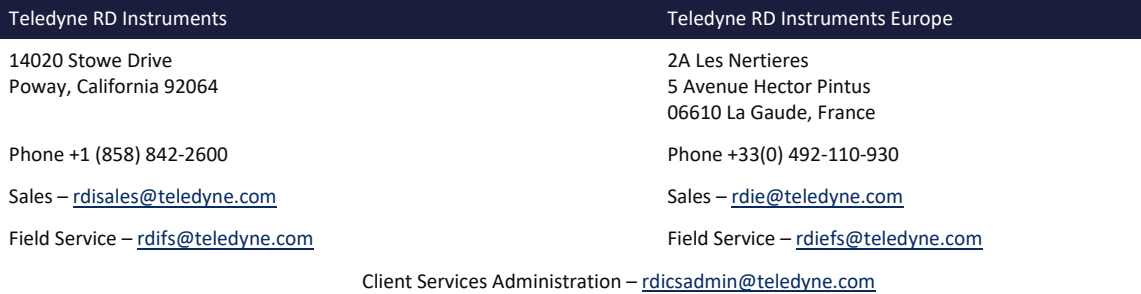

Web[: https://www.teledynemarine.com](https://www.teledynemarine.com/) 

For all your customer service needs including our emergency 24/7 technical support, call +1 (858) 842-2700

#### **Self-Service Customer Portal**

Use our online customer portal a[t https://www.teledynemarine.com/support/RDI/technical-manuals](https://www.teledynemarine.com/support/RDI/technical-manuals) to download manuals or other Teledyne RDI documentation.

#### **Teledyne Marine Software Portal**

Teledyne RD Instruments Firmware, software, and Field Service Bulletins can be accessed only via our Teledyne Marine software portal. To register, please go t[o https://tm-portal.force.com/TMsoftwareportal](https://tm-portal.force.com/TMsoftwareportal) to set up your customer support account. After your account is approved, you will receive an e-mail with a link to set up your log in credentials to access the portal (this can take up to 24 hours). Once you have secured an account, use the Teledyne Marine software portal to access this data with your unique username and password. If you have an urgent need, please call our Technical Support hotline at +1-858-842-2700.

## <span id="page-2-0"></span>Preparing the ADCP

### **PREPARING THE ADCP INCLUDES THE FOLLOWING STEPS:**

- Checking you have all the Mariner parts
- **Installing the documentation and software**

## Identifying what's in the Box

**Included with the Workhorse II Mariner system**:

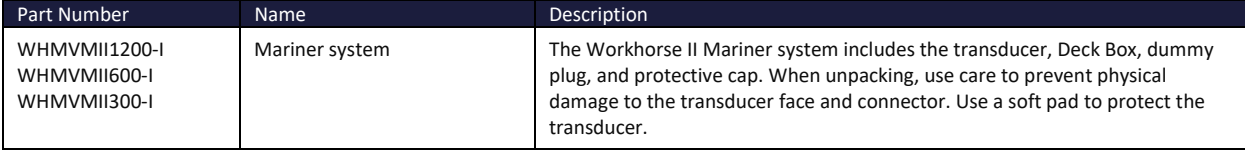

#### **Included with the Workhorse II Accessories Kit**:

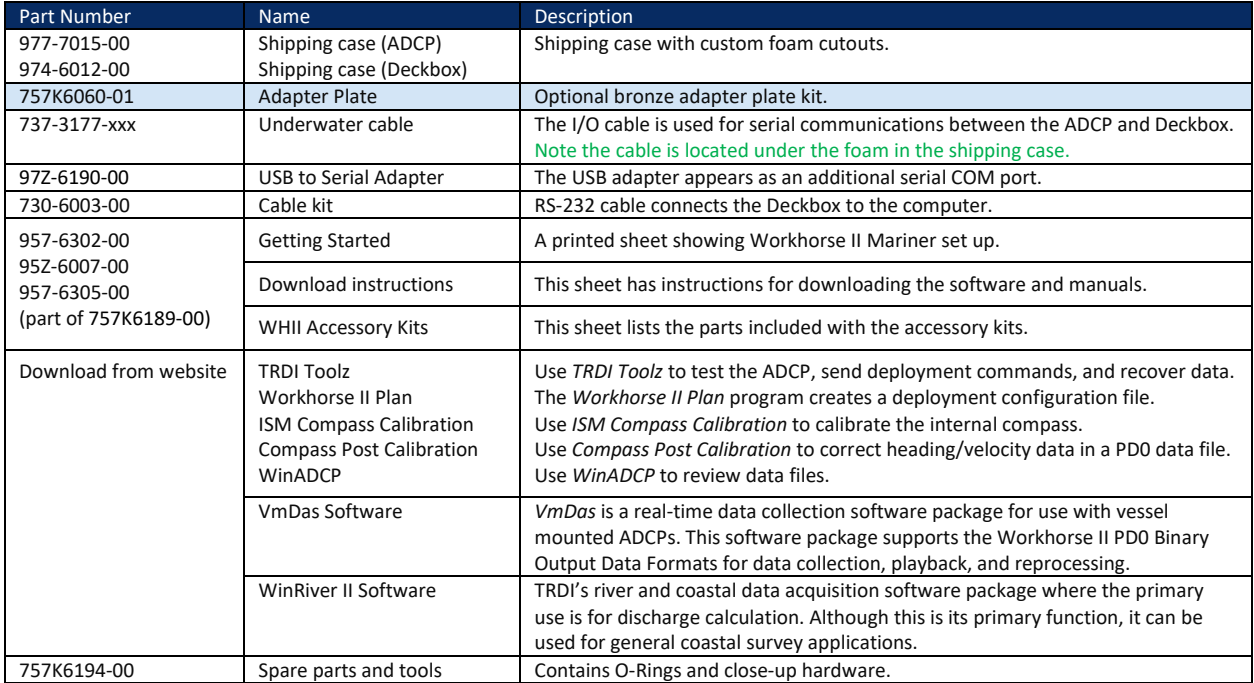

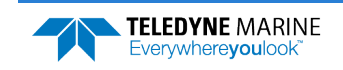

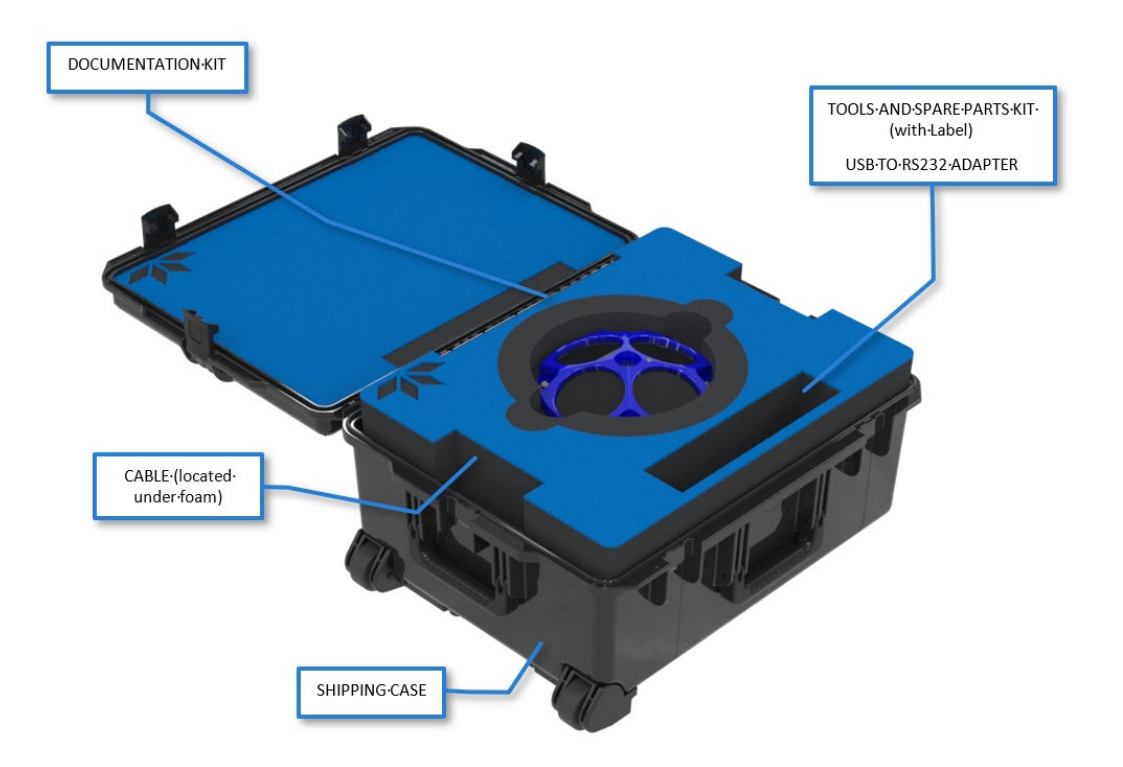

## Tools and Spare Parts

A set of tools and spare parts are included with the system (located in the canvas bag).

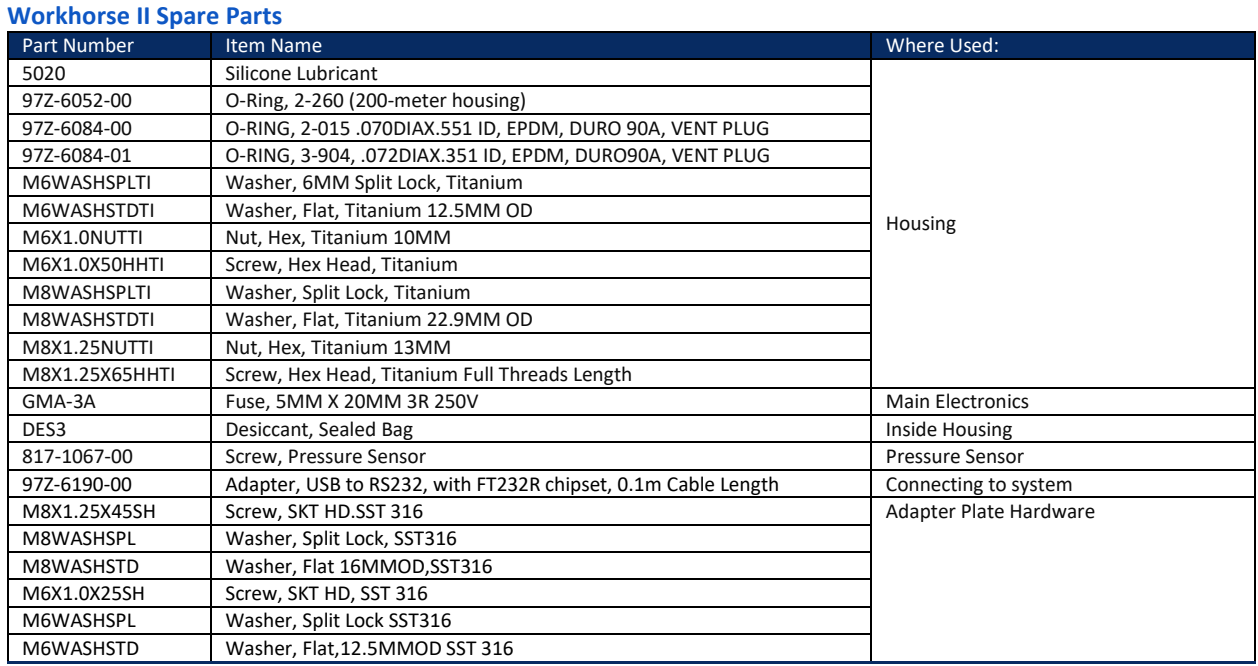

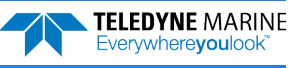

## Installing Documentation and Software

The Workhorse II software and manuals are downloaded.

- 1. Follow the instruction sheet on downloading TRDI software and manuals.
- 2. Software is available on <https://tm-portal.force.com/TMsoftwareportal>.

Download *TRDI Toolz*, *Workhorse II Plan*, *ISM Compass Calibration, Compass Post Calibration*, and *WinADCP*. These programs are required for set up, testing, and data review.

Download application software *VmDas* or *WinRiver II* as needed.

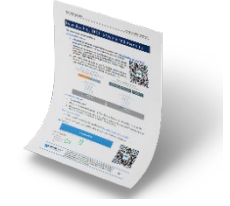

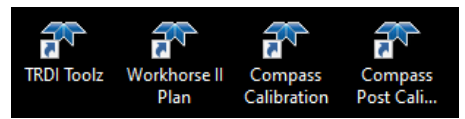

3. Use our online customer portal at <https://www.teledynemarine.com/support/RDI/technical-manuals> to download manuals or other Teledyne RDI documentation. Download the Workhorse II Operation manual and Workhorse ADCP Commands and Output Data Format Guide. PDF versions of all Workhorse II documentation are available for download.

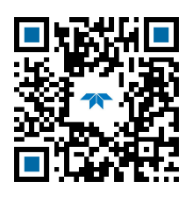

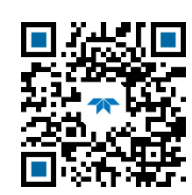

Workhorse II Operation Manual Workhorse ADCP Commands and Output Data Format Guide

#### **Installing the USB to Serial Adapter Driver**

If there is an available internet connection, Windows 10/11 will install the USB driver on first connection. If necessary, install the Virtual COM port (VCP) driver to make the USB adapter appear as an additional COM port. The free FTDI driver download page is available here: <https://ftdichip.com/drivers/>

Use Windows Device Manager® to determine the USB to Serial adapter COM port number. Remove the adapter, wait a moment, note the list of ports, reinsert the adapter and note the new port.

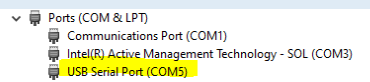

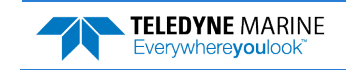

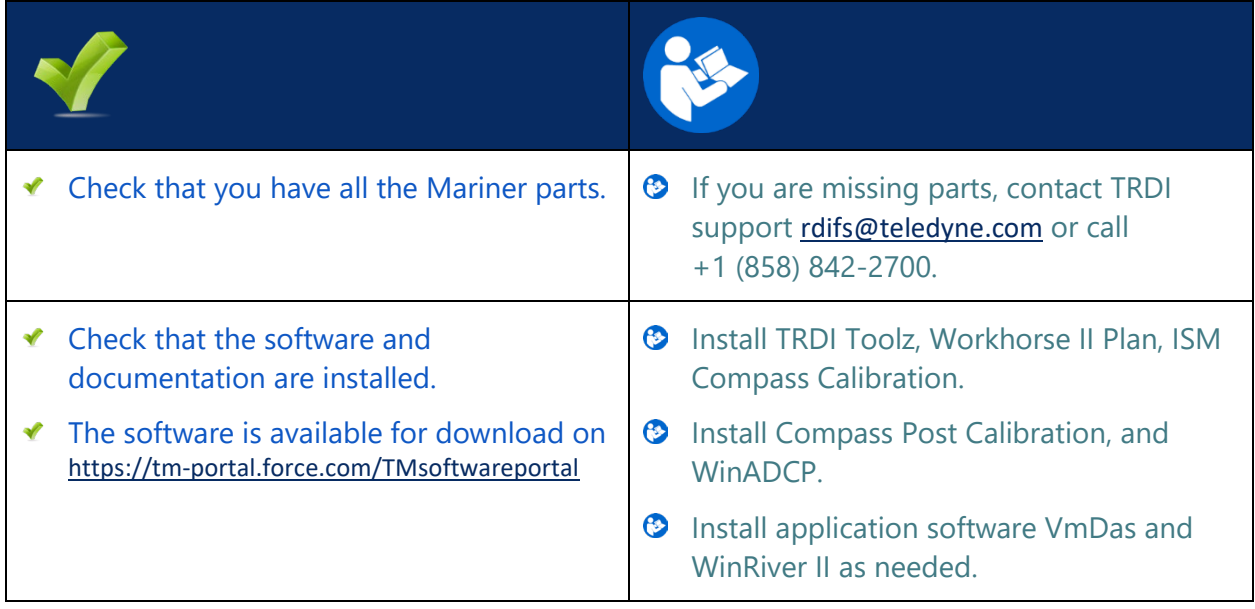

## <span id="page-6-0"></span>Connecting to the ADCP

### **C ONNECTING TO THE ADCP INCLUDES THE FOLLOWING STEPS :**

◆ Using TRDI Toolz

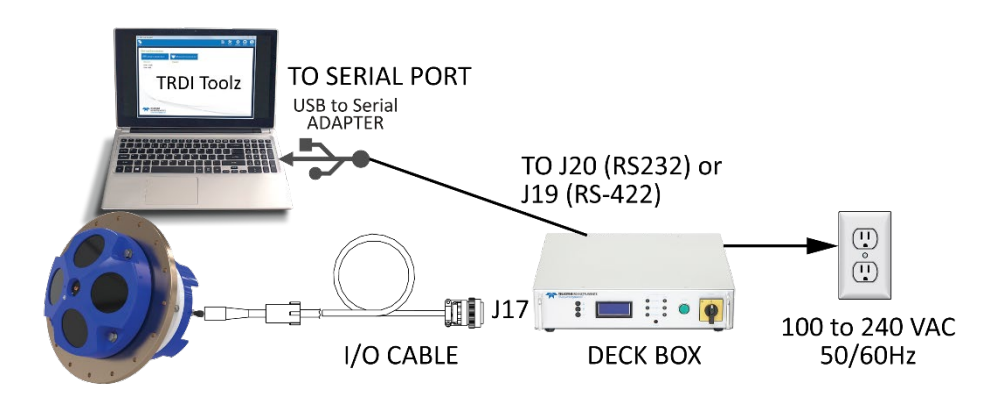

## Connecting to the ADCP

**To establish communications with the Workhorse II Mariner**:

- 1. Lubricate the cable connector and connect to the ADCP. Attach the cable to the deck box J17. Attach the USB adapter to a spare USB port and connect to J20. Apply power to the deck box.
- 2. Start the *TRDI Toolz* software.
- 3. Select **New Serial Connection**.

>

**TELEDYNE MARINE** Everywhereyoulook

4. Enter the ADCP's communication settings. Select the **COM Port** the serial cable is connected to and set the **Baud Rate** from the drop-down lists.

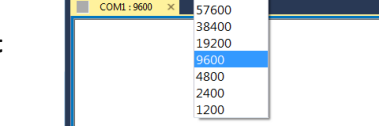

 $=$   $\overline{f}$ 

9600

115200

Conne

 $Alt + S$ 

 $\overline{\smash{\checkmark}}$  Hard Break Alt+H Soft Break

COM<sub>1</sub>

- 5. Click the **Connect** button. Once connected, the button will change to **Disconnect**.
- 6. From the **Break** button drop down menu, select **Hard Break** (shortcut **Alt+H**). Click the **Break** ( $\binom{7}{1}$ ) button. The wakeup banner will display in the terminal window.

If you are unsure of the ADCP's baud rate, use **Tools**, **Find ADCP**. *TRDI Toolz* will try different baud rates until it connects to the ADCP.

```
>{;<sub>1</sub>φ<sup>2</sup>∩<sup>"</sup><sup>2</sup>?jñ~ªñδgJ Checking 9600 baud rate
Checking 115200 baud rate
==
Workhorse II Broadband ADCP Version 77.xx
Teledyne RD Instruments (c) 1996-2021
All Rights Reserved.
```
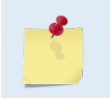

Use *Windows Device Manager*® to determine the USB to Serial adapter COM port number. Remove the adapter, wait a moment, note the list of ports, reinsert the adapter and note the new port.

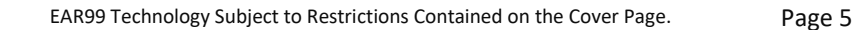

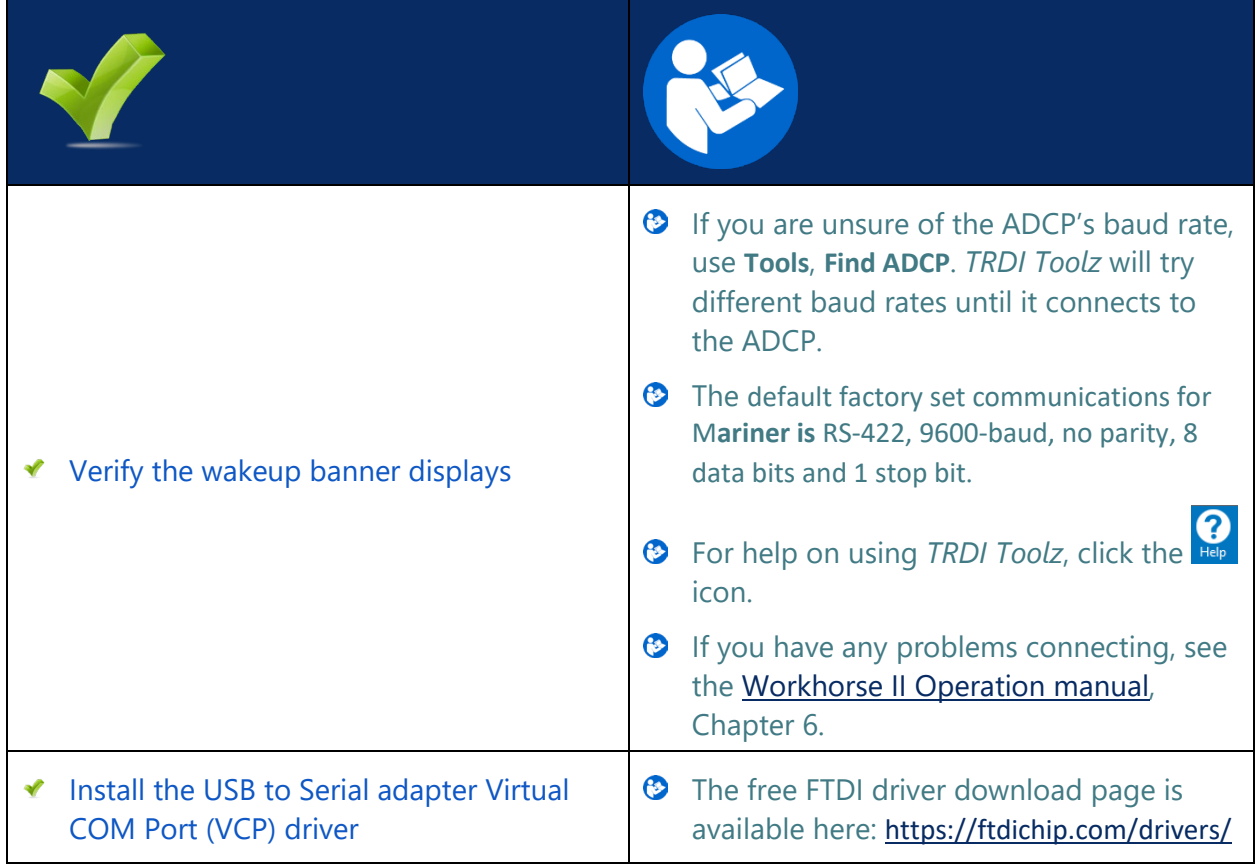

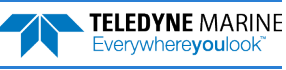

## <span id="page-8-0"></span>Pre-Deployment Checks

#### **P R E - D EPLOYMENT C HECKS INCLUDES THE FOLLOWING STEPS :**

- ◆ Setting the ADCP clock
- ◆ Testing the ADCP
- Calibrating the Compass

## Pre-Deployment Checks

Use *TRDI Toolz* for running the pre-deployment tests and setting the Mariner real-time clock.

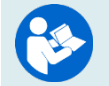

Refer to th[e Workhorse and Workhorse II Command Guide f](http://www.teledynemarine.com/Documents/Brand%20Support/RD%20INSTRUMENTS/Technical%20Resources/Manuals%20and%20Guides/Workhorse/WorkHorse_Commands_and_Output_Data_Format.pdf)or a listing of all direct commands and their format.

### Setting the ADCP Clock

The real-time clock (date and time) within the Mariner maintains the correct time while system power is removed. The clock is powered by a lithium battery on the WHP board.

**To set the ADCP's clock to match the PC time**:

- 1. Setup the communication parameters between *TRDI Toolz* and the ADCP.
- 2. Wake up the ADCP by pressing the  $\mathcal{F}$  button.
- 3. Click **Tools**, **PC Time to ADCP**.
- 4*. TRDI Toolz* will send the **TS** command to set the clock.

```
[BREAK Wakeup A]
Workhorse II Broadband ADCP Version 77.xx
Teledyne RD Instruments (c) 1996-2021
All Rights Reserved.
>TS 21/06/17 09:50:34
>
```
### Testing the ADCP

#### **To run the Built-in tests**:

- 1. Setup the communication parameters between *TRDI Toolz* and the ADCP.
- 2. Wake up the ADCP by pressing the  $\mathcal{F}$  button.
- 3. Enter the **PA** direct command to send to the ADCP and then press the **Enter** key or click on **Send**.

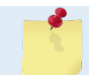

If any of the tests fail, read Chapter 6 in the [Workhorse II Operation Manual.](http://www.teledynemarine.com/Documents/Brand%20Support/RD%20INSTRUMENTS/Technical%20Resources/Manuals%20and%20Guides/Workhorse_II/WH2_Operation_Manual.pdf)

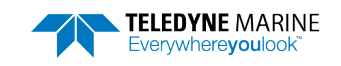

### Testing the Sensors

**To test the sensors**:

- 1. Setup the communication parameters between *TRDI Toolz* and the ADCP.
- 2. Wake up the ADCP by pressing the  $\mathcal{F}$  button.
- 3. Enter the **PC2** direct command to send to the ADCP and then press the **Enter** key or click on **Send**.

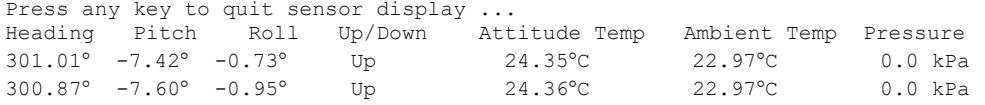

- 4. Rotate and tilt the system and verify the Pitch and Roll sensor data is reasonable. Rotate the system clockwise and verify the heading increases. Validate the accuracy at 0, 90, and 180 degrees. If the heading is off by more than 2 degrees, calibrate the compass. If the Depth sensor is not zero, zero the pressure sensor.
- 5. If a sensor fails, contact TRDI Field Service.

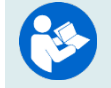

See the [Workhorse II Operation Manual,](http://www.teledynemarine.com/Documents/Brand%20Support/RD%20INSTRUMENTS/Technical%20Resources/Manuals%20and%20Guides/Workhorse_II/WH2_Operation_Manual.pdf) Chapter 5 for details on testing the sensors.

### Zero the Pressure Sensor

Zero the pressure sensor at the deployment site, prior to deploying the Mariner ADCP in the water.

**To zero the pressure sensor**:

- 1. Setup the communication parameters between *TRDI Toolz* and the ADCP.
- 2. Wake up the ADCP by pressing the  $\mathcal{F}$  button.
- 3. Enter the **AZ** direct command to send to the ADCP and then press the **Enter** key or click on **Send**.

### Calibrating the Compass

To achieve the best possible field calibration of the compass, the compass calibration should be performed:

- In a "magnetically clean" environment, i.e., in an area free from stray magnetic fields (electronics, power lines, etc.) and magnetic materials such as iron.
- As close as possible to the actual deployment site (so that during calibration the instrument is measuring a magnetic field intensity and dip angle that are as close as possible to the as-deployed environment)
- With a large variety of instrument orientations (ideally tilting the instrument by 30 degrees or more during orientation).
- TRDI recommends that if you are having trouble calibrating the Workhorse II ADCP compass that you move the system and/or ensure the area around the system is clear of electrical equipment and ferrous materials.

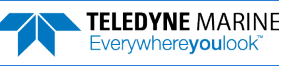

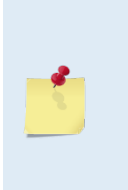

In an oil & gas environment, it is typically impossible to meet the first two requirements above. Oil fields are full of metal structures that preclude a "magnetically clean" environment. Even in standard oceanography, for example a deep-water deployment in the open ocean, it is not possible to meet both requirements because any location reasonably near the deployment site is aboard a ship, which will be a decidedly magnetically dirty environment. Therefore, the customer typically must choose between calibrating a long way away from the deployment site or use the factory default calibration.

#### **To calibrate the internal compass**:

- 4. Go outside, away from magnetic materials.
- 5. Start the *ISM Compass Calibration* software and set up the communication parameters between the software and the ADCP.

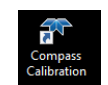

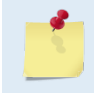

Communication errors may occur during calibration when using a slow communication Baud rate. If you receive a *Failed to get calibration data…* message, try increasing the Baud rate (115200 Baud is recommended). The Workhorse II uses a Hard break.

6. Click the **Calibrate** button.

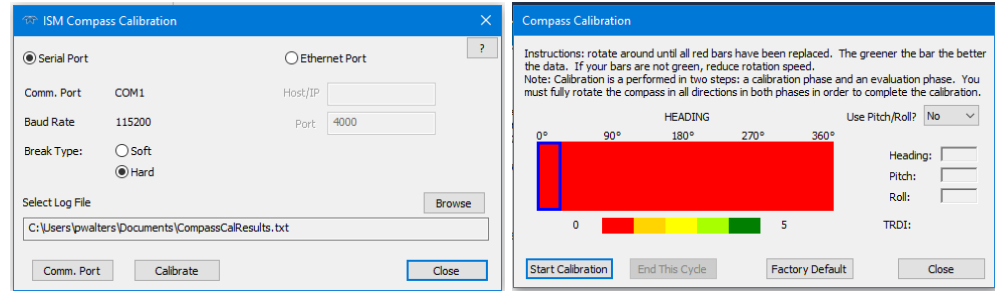

#### 7. Select **Use Pitch/Roll?**

- Select **No**. This calibration requires two rotations (one for calibration and one for verification).
- Select **Yes**. This calibration requires eight rotations (four for calibration and four for verification).
- 8. Click the **Start Calibration** button.
- 9. As you rotate the system, the bars will change color. The Blue bar indicates where you are in the rotations.

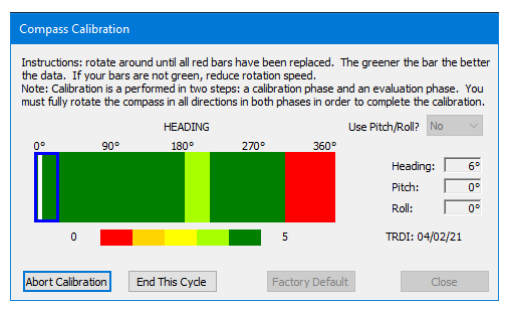

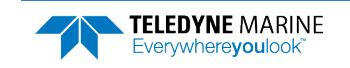

- Green Good
- Light Green Acceptable
- Yellow Within parameters (one or two yellow bars for the entire rotation is OK)
- Orange Unacceptable Rotate slower!
- Red Not measured
- 10. When the first rotation(s) are complete, click **OK** on the message box to continue with the verification samples.
- 11. When the second rotation(s) are complete, click **OK** on the message box. The calibration error should be less than 2 degrees.

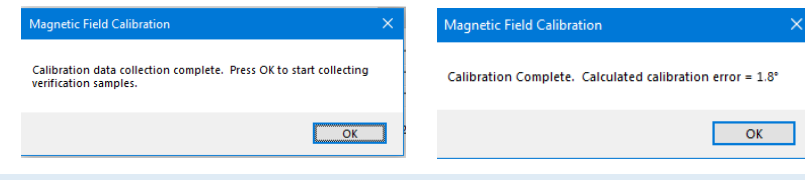

Stability of the instrument during the calibration process, as well as a non-magnetic calibration site is essential to getting the lowest overall error value.

### Removing the Transducer Cover

The Mariner ADCP is shipped with a transducer cover to protect the transducer faces. Remove the cover when deploying the ADCP.

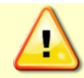

You MUST remove the cover to collect good data.

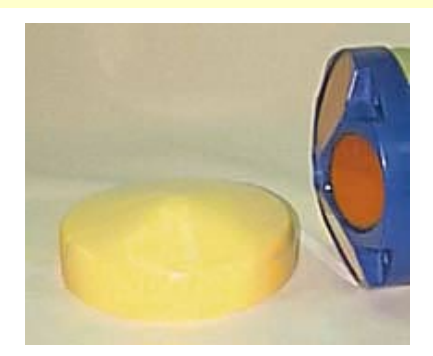

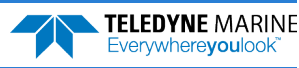

## <span id="page-12-0"></span>Planning the Deployment

## **PLANNING THE DEPLOYMENT INCLUDES THE FOLLOWING**

### **STEPS :**

◆ Creating a command file using Workhorse II Plan

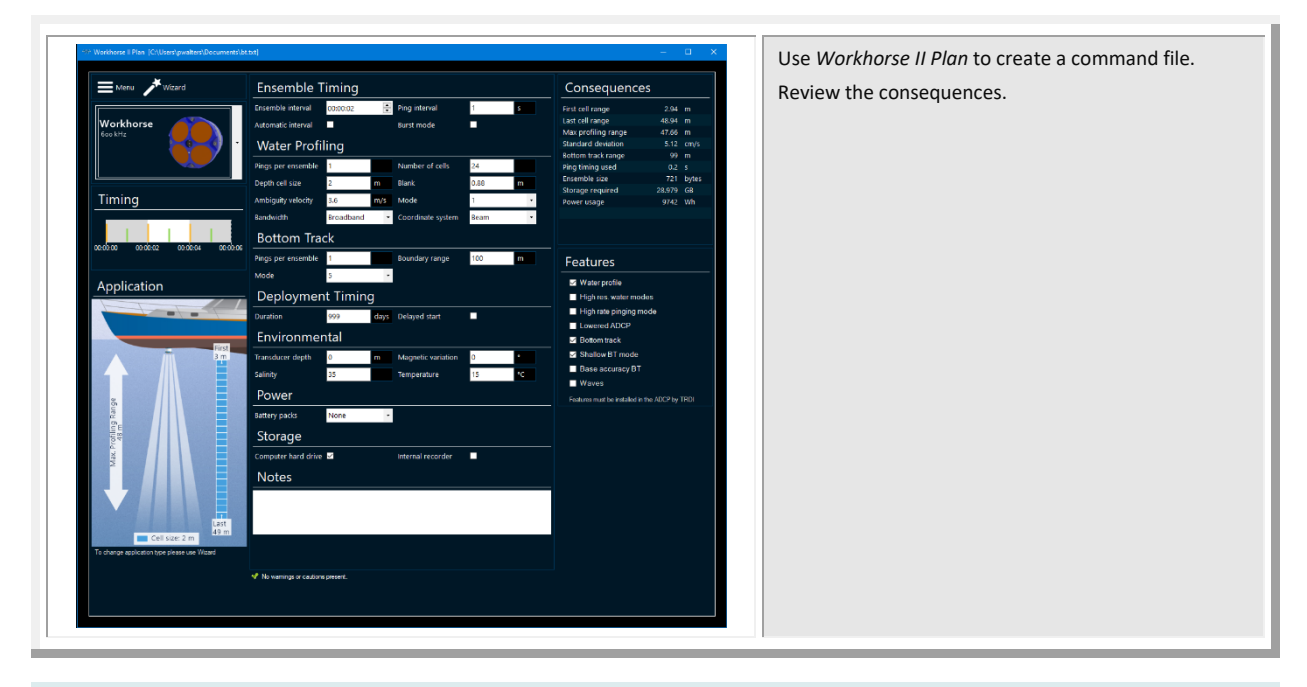

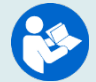

See the Workhorse II Plan help file for details.

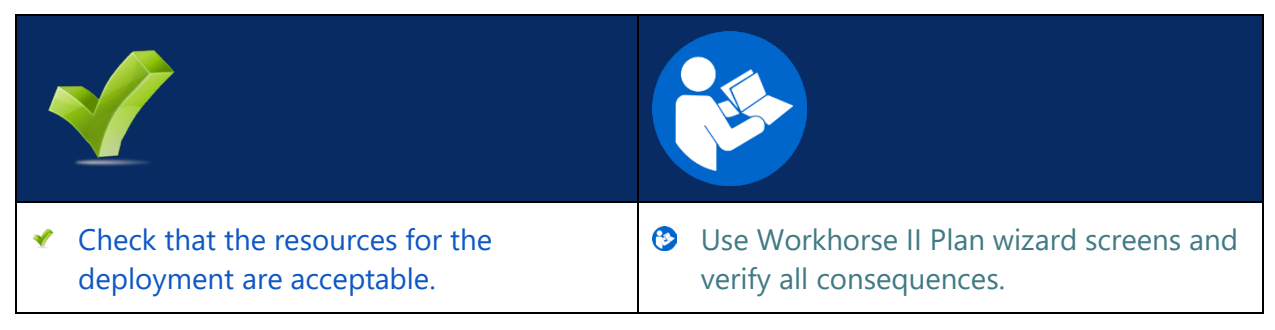

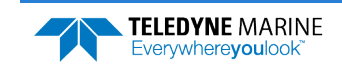

## <span id="page-13-0"></span>Real-Time Deployments

### **D EPLOYING THE ADCP INCLUDES THE FOLLOWING STEPS :**

- Connecting the cables  $\blacktriangledown$
- Collecting Real-Time Data ✔

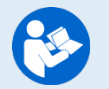

For detailed information about *VmDas*, see the VmDas Software User's Guide. This manual is included with the software.

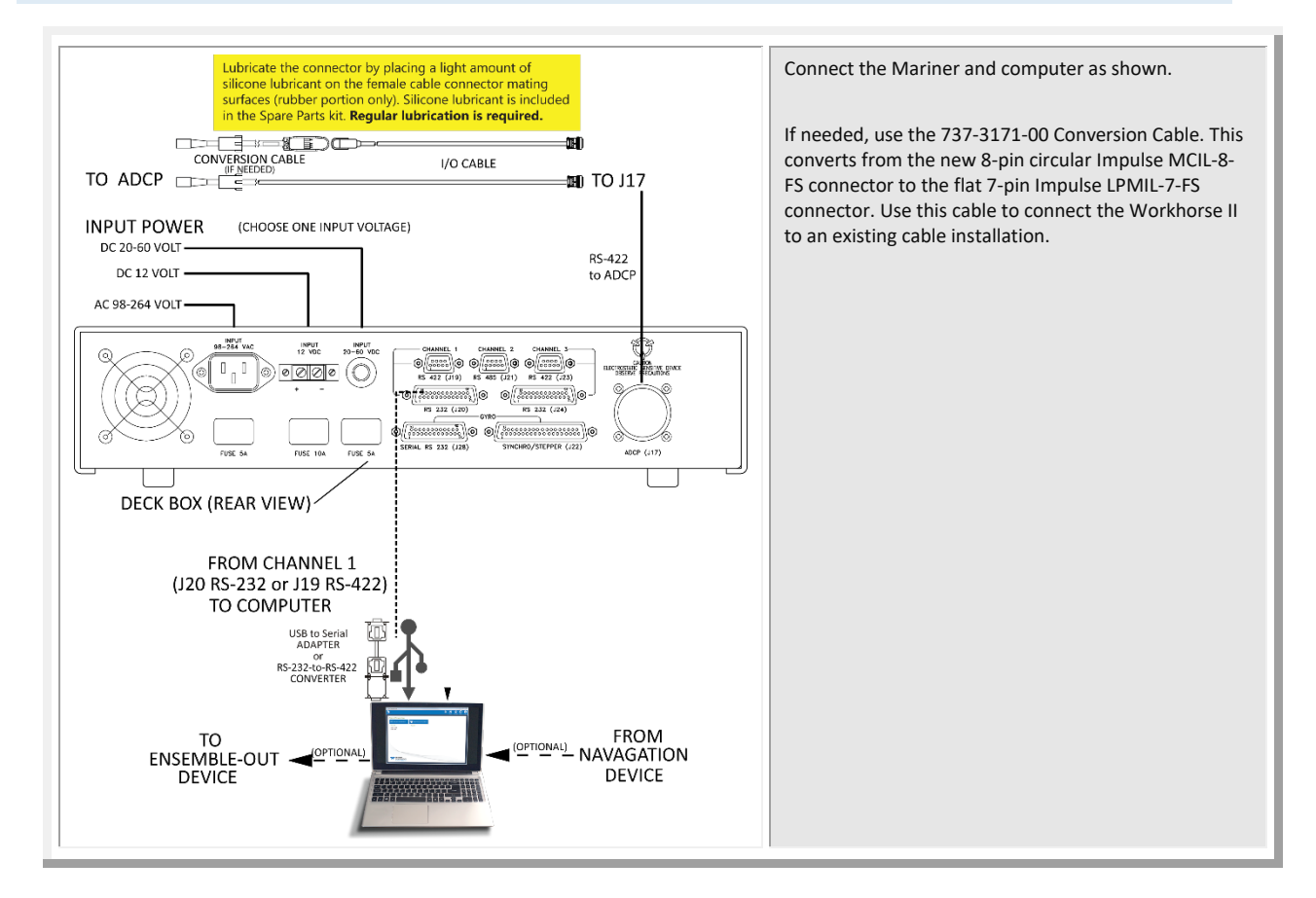

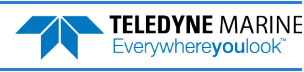

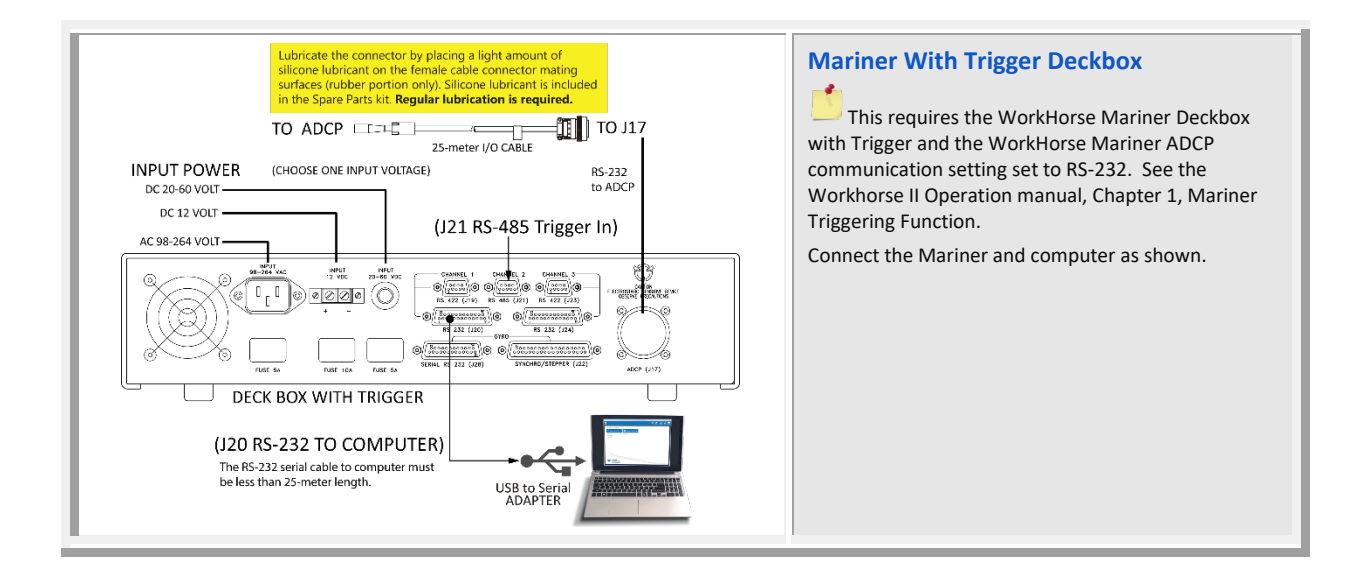

## Real-Time Deployments

Workhorse II deployments in real time collect, view, and process data collected using the *VmDas* or *Win-River II* software.

**The typical Direct-Reading deployment involves the following tasks:** 

- 1. Connect to the ADCP using *TRDI Toolz*. Use *TRDI Toolz* to run the pre-deployment tests.
- 2. Use *VmDas* or *WinRiver II* to collect data.

Connect and run pre-deployment tests

Collect Data with VmDas or WinRiver II

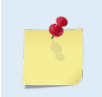

All real-time data is collected, viewed, processed, and played back using *VmDas* or *WinRiver II*. No data is recorded to the Workhorse II internal recorder. Data is recorded to the computer folder selected in VmDas or WinRiver II.

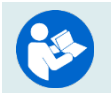

For information on *VmDas* or *WinRiver II*, clicking Help in the software will open the software user's guide.

**TELEDYNE MARINE** Everywhereyoulook

EAR99 Technology Subject to Restrictions Contained on the Cover Page. Page 13

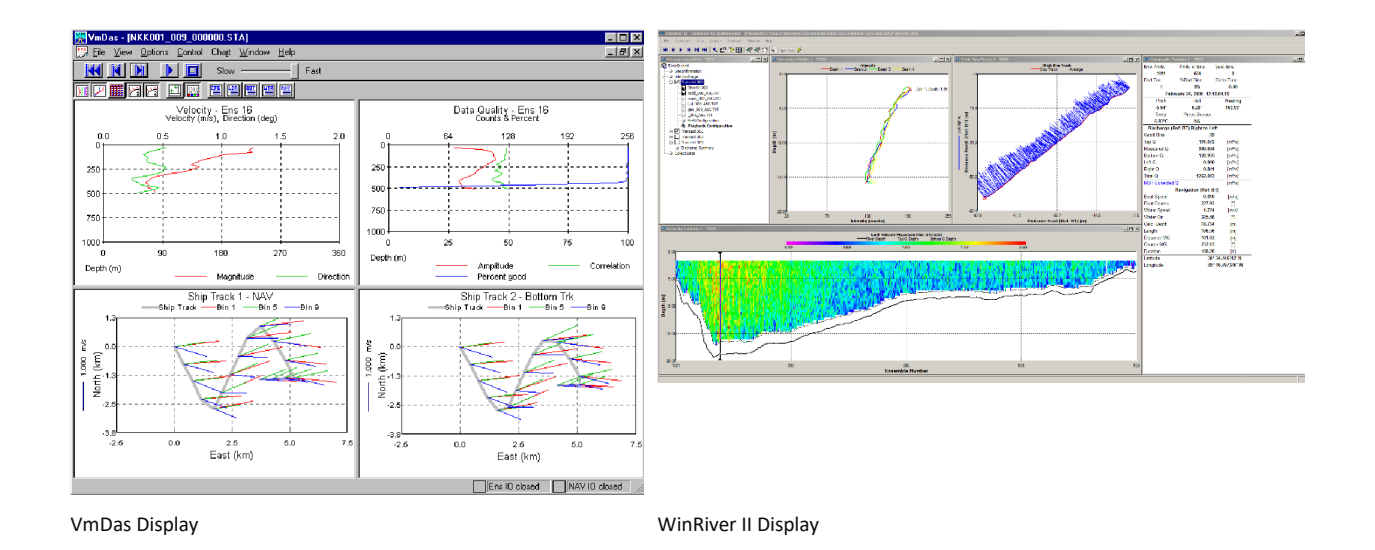

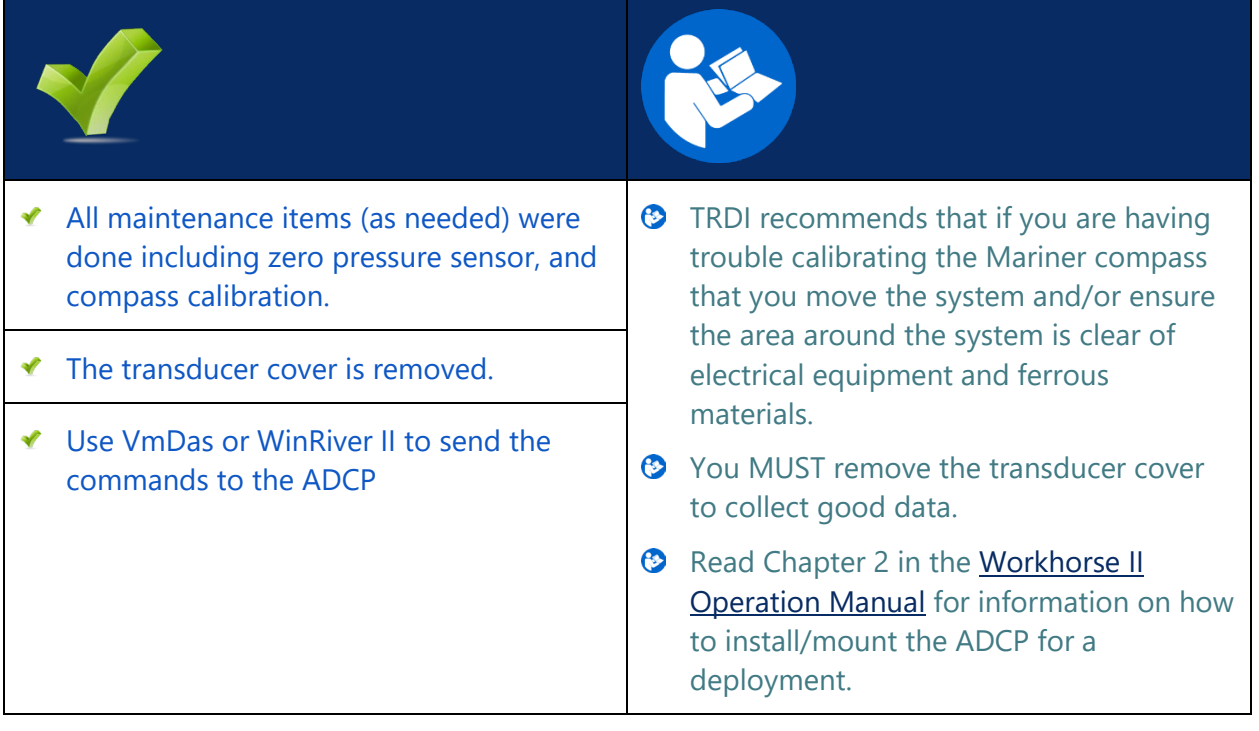

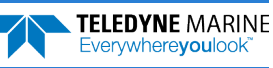

## <span id="page-16-0"></span>Post-processing Data

#### **P OST - PROCESSING D ATA INCLUDES THE FOLLOWING STEPS :**

Viewing data using the *WinADCP* software

## Viewing Data

Real-Time data files can be reviewed using *VmDas* or *WinRiver II. WinADCP* can also be used to view data.

**To open a data file**:

- 1. Start *WinADCP*.
- 2. Click **Open** and select a data file.

The original \*.pd0 file is never changed, moved, or overwritten.

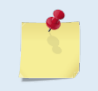

For information on using *WinADCP*, click the **Help** icon.

## PDDecoder Library in C language

The Teledyne Marine PDDecoder library is an open-source library written in C language to decode the PD0 data formats that are commonly output by Teledyne Marine/Teledyne RD Instruments ADCPs. The definition and details of the PD0 format can be found in the Workhorse II Commands and Output Data Format guide. Available for download from the Teledyne Marine software portal: <https://tm-portal.force.com/TMsoftwareportal>.

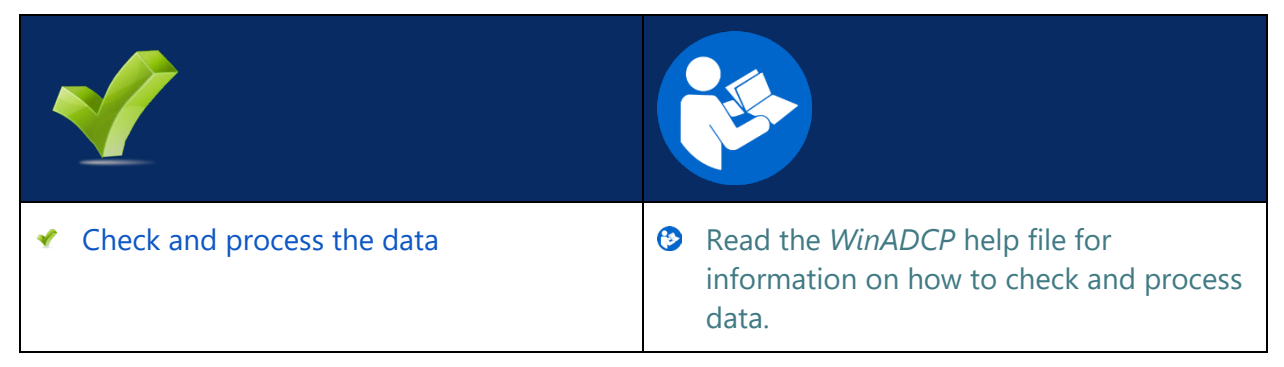

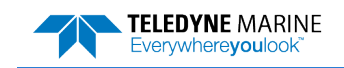

## <span id="page-17-0"></span>Conclusion

Congratulations! You have completed the Mariner Deployment Guide. Read the following chapters in the Workhorse II Operation Manual for more detailed information.

### **Workhorse II Operation Manual**  $\odot$  Chapter 1 – Overview This chapter includes an overview of the Workhorse II features, options, computer, power requirements, and connecting to the Mariner ADCP.  $\odot$  Chapter 2 – Installation Use this chapter to plan your installation requirements.  $\odot$  Chapter 3 – Data Collection Use this chapter for an overview of collecting data.  $\odot$  Chapter 4 – Maintenance This chapter covers maintenance. Use this section to make sure the Mariner ADCP is ready for a deployment.  $\odot$  Chapter 5 – Testing the Workhorse II Use this chapter to test the Mariner ADCP is functioning correctly.  $\odot$  Chapter 6 – Troubleshooting This chapter covers how to troubleshoot the Mariner ADCP. If the Mariner fails a built-in test or you cannot communicate with the system, use this information to help locate the problem.

Chapter 7 – Returning Systems to TRDI for Service Use this information to obtain a Return Material Authorization (RMA) number if the Mariner ADCP needs to be returned to TRDI.

#### $\bullet$  Chapter 8 – Specifications

This chapter includes specifications and dimensions for the Workhorse II Mariner ADCP (including outline installation drawings).

#### **Workhorse II Commands and Output Format Guide**

 $\odot$  Chapter 1 – Introduction to Commands

This chapter explains how commands used by the Workhorse II.

- $\odot$  Chapter 2 Command Descriptions This chapter defines the commands used by the Workhorse II.
- **C** Chapter 3 Advanced Commands This chapter defines the Sound Velocity Smart Sensor, Waves, Lowered ADCP, and Ping Synchronization commands used by the Workhorse II.
- **C** Chapter 4 Output Data Format

This chapter explains the PD0 output data format used by the Workhorse II.

#### Chapter 5 – Special Output Data Formats

This chapter explains the PD3 through PD18 output data formats used by the Workhorse II.

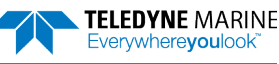